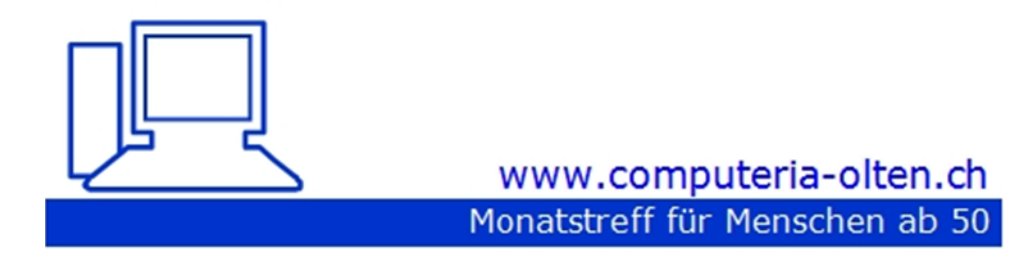

# **Merkblatt 181**

## **Text in Bildern mit Google-Lens erkennen und kopieren**

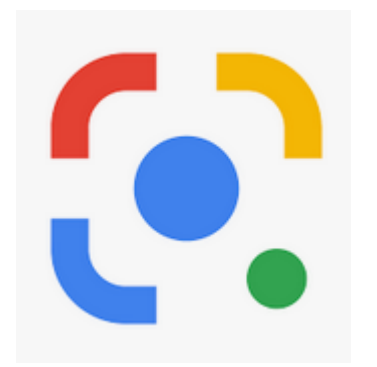

03.09.2021 Peter Aeberhard

### **Aus Google Fotos**

Google hat die Integration von Google Lens in die Fotos-App weiter optimiert. So lassen Sie Lens Text in Bildern erkennen, können ihn kopieren, übersetzen oder danach suchen.

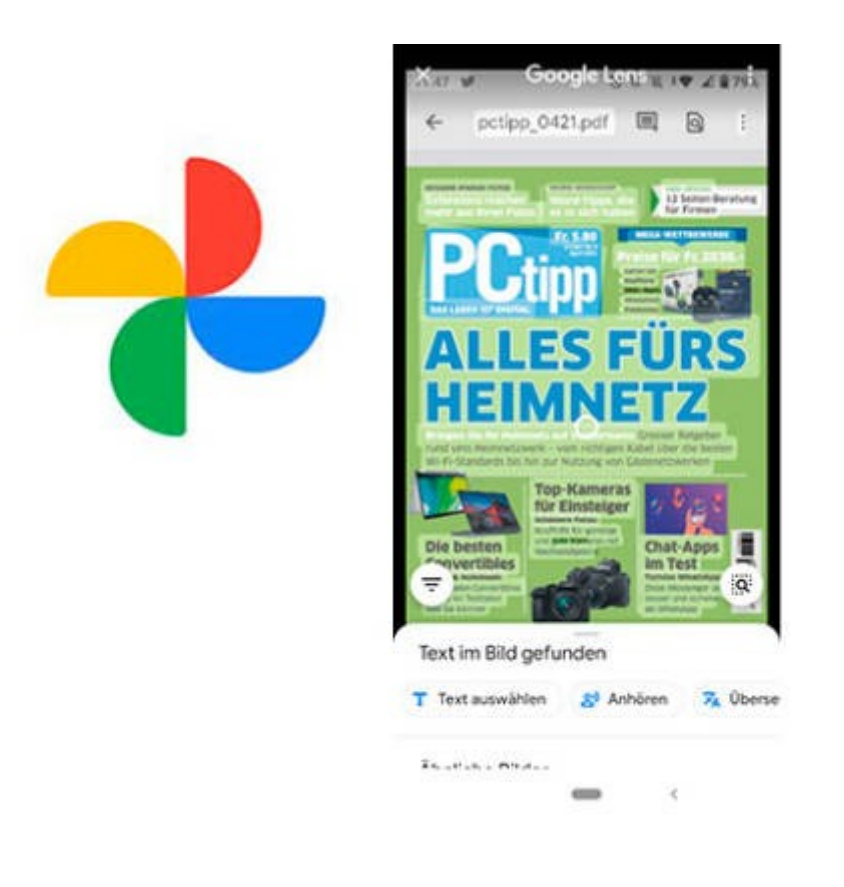

Google hat für seine Fotos-App gerade den neuen Videoeditor ausgerollt. Doch auch der hauseigene Texterkennungs-Service **[Google Lens](https://lens.google.com/intl/de/)** wird immer mal wieder aktualisiert.

#### **So kopieren Sie Text direkt aus Google Fotos heraus**

1.Öffnen Sie in der Foto-App ein Bild, das unter anderem Text enthält.

2. Unten auf dem Display sehen Sie den *Lens*-Button. Tippen Sie darauf.

T Text auswählen

3. Tippen Sie auf *Text auswählen*.

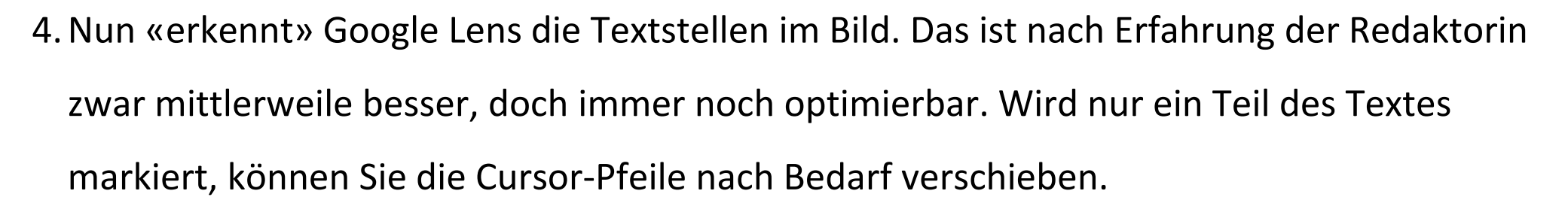

Э

5.Anschliessend erscheinen im unteren Bereich des Handy-Displays zwei oder drei

Lu Auf Computer kopieren Optionen: *Text kopieren* **U** Text kopieren und *Auf Computer kopieren.* 

Manchmal wird auch *Anhören* angezeigt.

- 6. Tippen Sie auf *Text kopieren*. Den zwischengespeicherten Text können Sie nun beispielsweise in eine E-Mail, in ein Word-Dokument oder in ein digitales Post-it einfügen (posten).
- 7. Für mehr Optionen tippen Sie links auf ein Symbol, das wie eine umgekehrte Pyramide aus Strichen aussieht. Hier können Sie den Text übersetzen, oder direkt nach Begriffen suchen, entweder um einen Artikel zu kaufen, einen Ort zu suchen oder bei einem Restaurant nach der Speisekarte zu suchen.

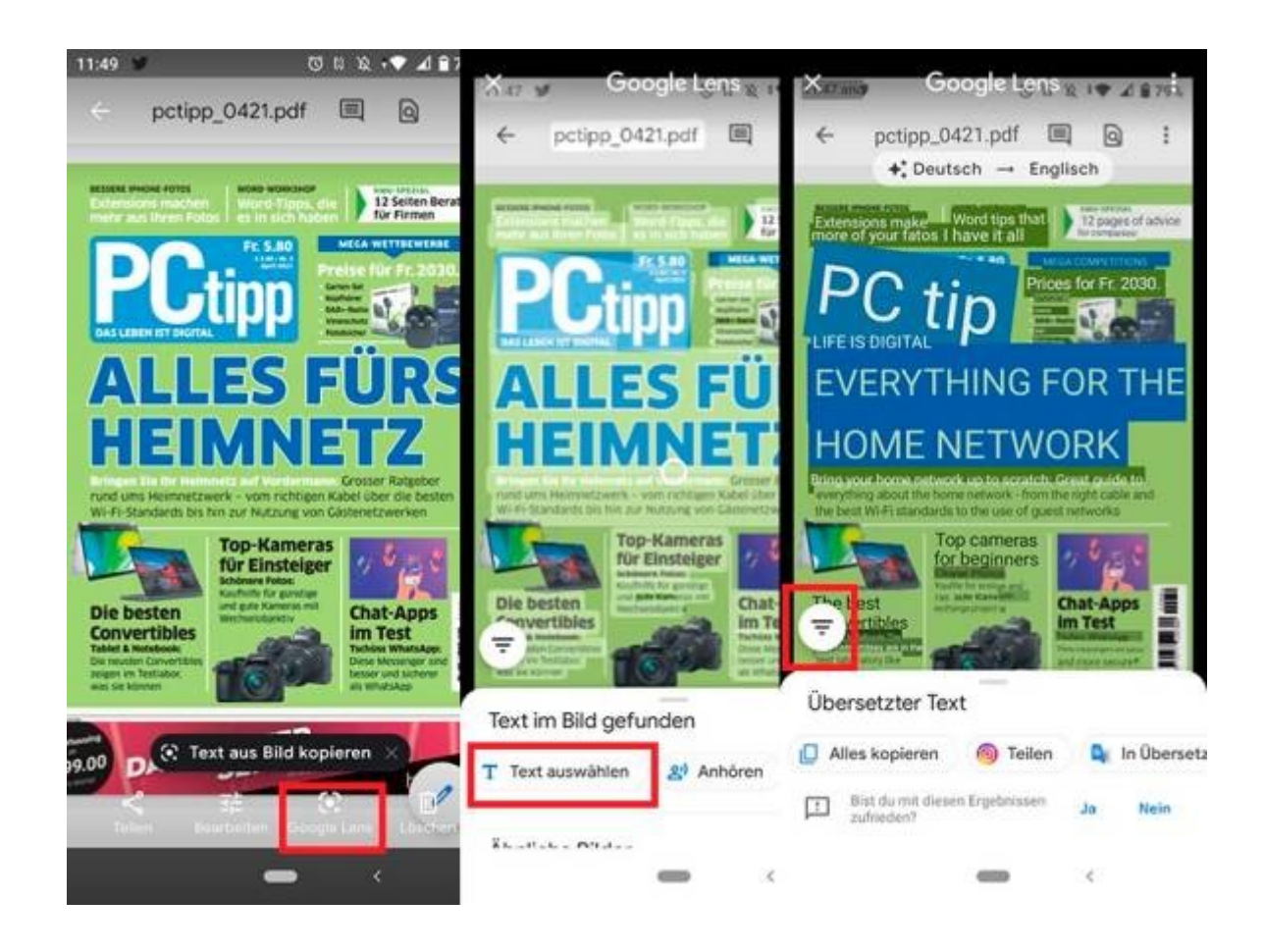

In der Android-Version der Foto-App erkennt Google Lens Text. Diesen können Sie direkt kopieren, danach suchen oder den Text übersetzen lassen **Quelle: Screenshot/PCtipp**

#### **Google Lens für iOS – So findest Du die Funktion auf dem iPhone**

Du hast zwei Möglichkeiten, um die Lens-Funktion auf dem iOS-Gerät aufzurufen. Dafür benötigt man entweder die [Google-Fotos-App](https://apps.apple.com/de/app/google-fotos/id962194608) oder die allgemeine Anwendung für die Google-Suche auf [dem iOS-Gerät.](https://apps.apple.com/de/app/google/id284815942)

So ruft man Google Lens auf dem iPhone über die Google-App auf:

- 1. Installiere die *Google-App* auf dem iOS-Gerät
- 2. Rufe die *Startseite* der App auf.
- 3.Hier sieht man die Suchleiste. Im rechten Bereich ist links neben dem Mikrofon-Symbol ein *Viereck-Icon*. Dabei handelt es sich um das Lens-Symbol.
- 4. Tippe auf das *Icon*, um die Funktion zu aktivieren.
- 5.Nach dem ersten Aufrufen muss man die Nutzungsbedingungen lesen und akzeptieren sowie den App-Zugriff auf die Handy-Kamera genehmigen, damit Google Lens startet.
- 6.Die Kamera öffnet sich. Halte das Objektiv auf einen Gegenstand, um die Bildanalyse zu aktivieren.

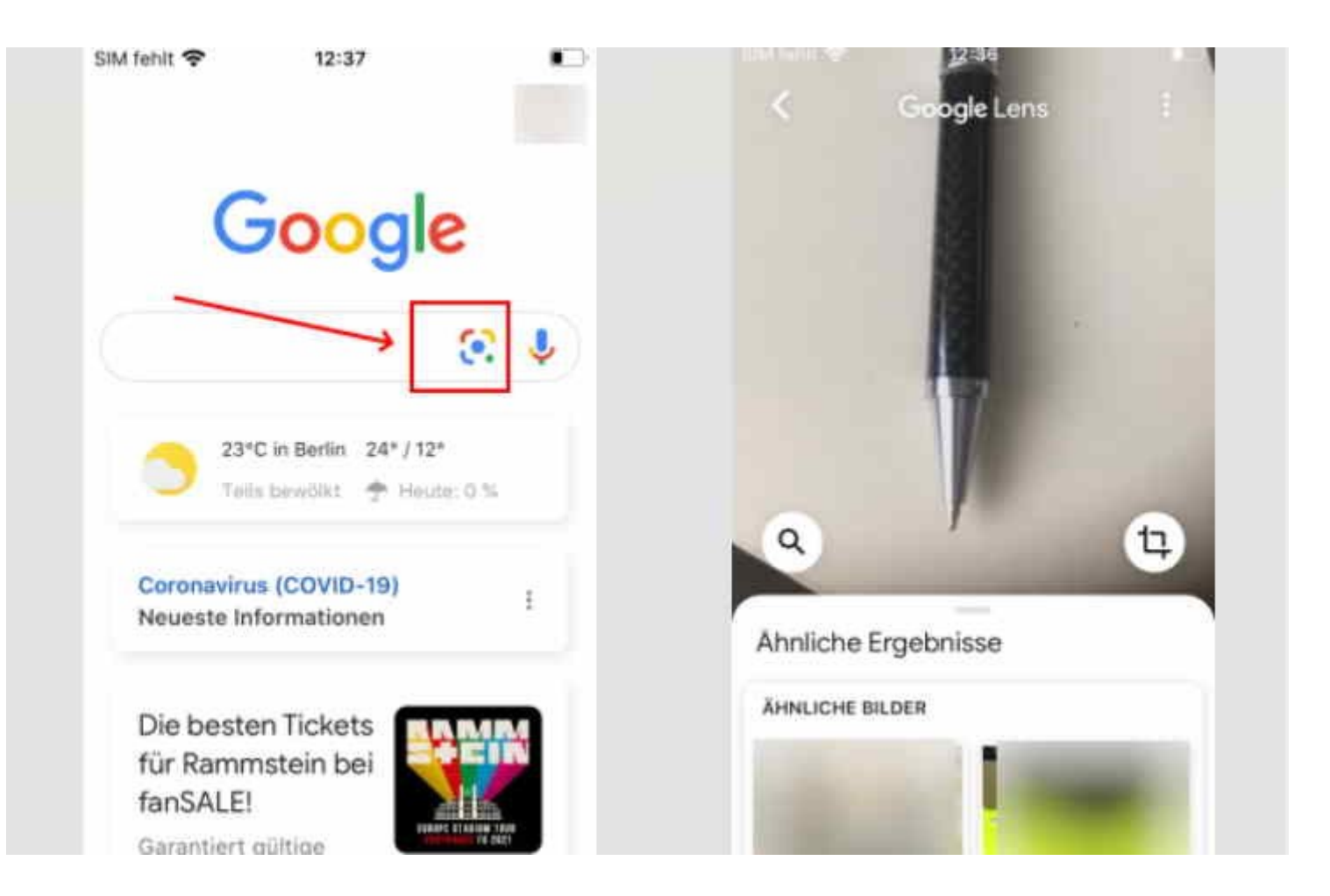

Alternativ findet man die Funktion in der Google-Fotos-App auf dem iPhone oder iPad. Öffne hier ein bestehendes Foto und tippe auf das umrandete Quadrat, um Zusatzinformationen zu dem Bild von Google zu erhalten.

Quelle: DH.Magazin